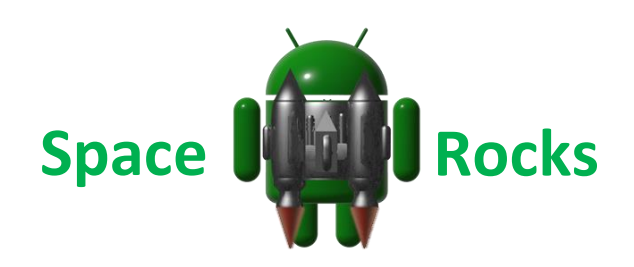

Welcome to the Space Rocks Tutorial! Read on to learn about **Images, Backgrounds, Intervals, timers, plugins, sensors, the accelerometer, explosions** and **displaying a score**

# Step 1 – Create your new App

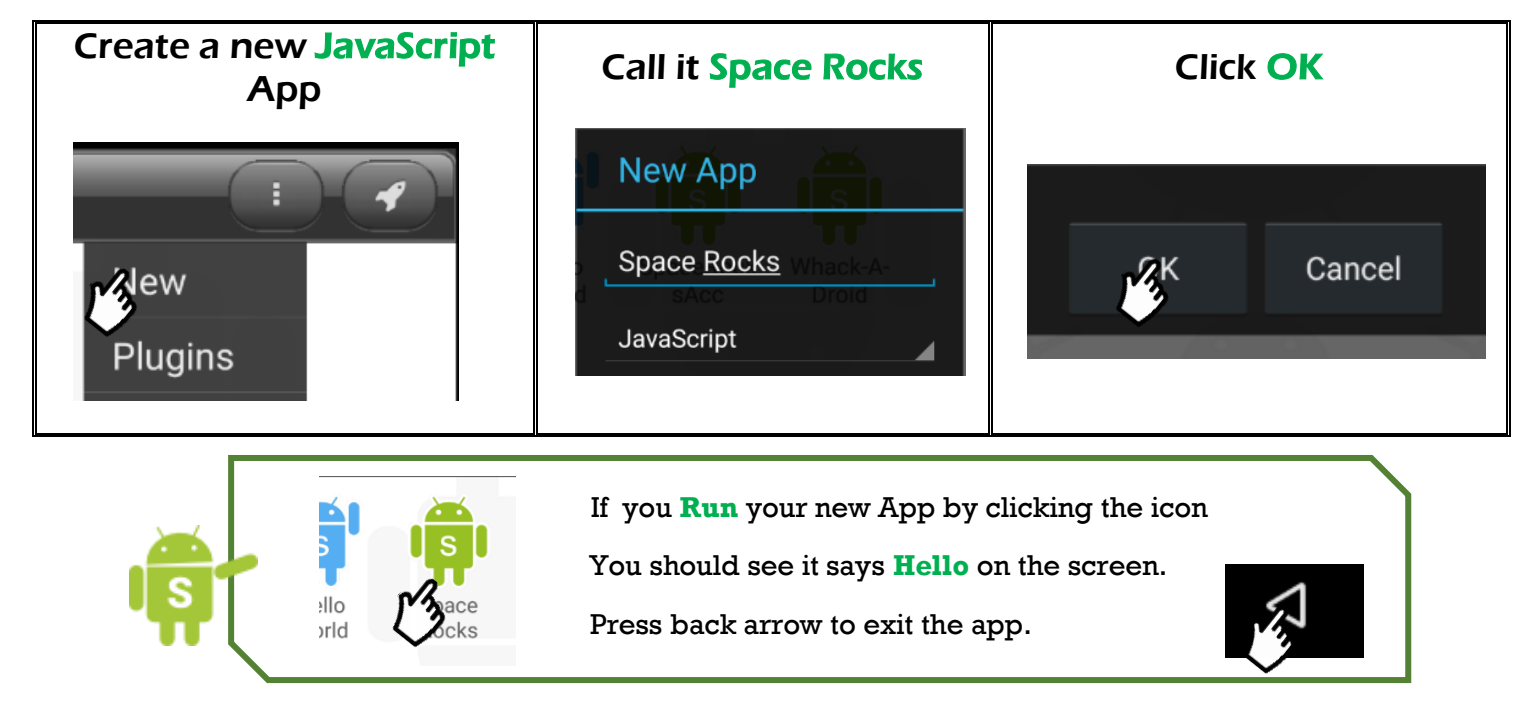

# Step 2 – Set the Score

Open your App for editing by **long pressing the icon**, and selecting **Edit** from the Menu. Find the word **"Hello"** and change it to **0**.

Add a new line of code below the line that says '**SetTextSize**'.

Your code should now look like this!

```
function OnStart()
{
     //Create a layout with objects vertically centered.
     lay = app.CreateLayout( "linear", "VCenter,FillXY" );
     //Create a text label and add it to layout.
     txt = app.CreateText( "0" );
     txt.SetTextSize( 32 );
     txt.SetTextColor( "yellow" );
     lay.AddChild( txt );
     //Add layout to app.
     app.AddLayout( lay );
}
```
### Step 3 – Find some Images….

We need to download some **images** for our game They can be found at - <http://androidscript.org/tutorials/SpaceRocks/Images> Press and Hold on the Click on player.png Picture and then click Click Back. Download Image Icon Name Open image in new tap [DIR] Parent Directory [IMG] baddy.png [IMG]<br>[IMG]<br>[IMG]<br>Space.jpg]<br>[IMG]<br>Space.jpg Download image Now do the same for rock.png and space.jpg Icon Name [DIR] Parent Directory [IMG] baddy.png [IMG] player.png [IMG]  $rock.png$ space.jpg  $TMG$ 

Now we need to add them to our project.

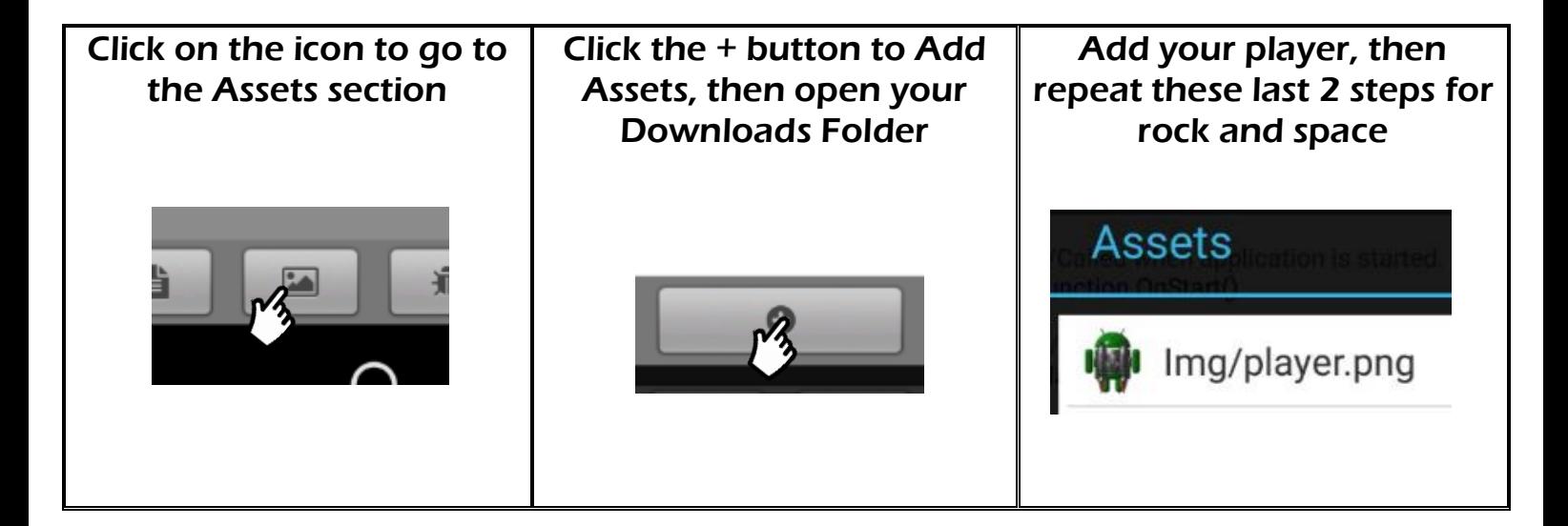

You should now see them in the Assets List.

### Step 4 – Change the Background

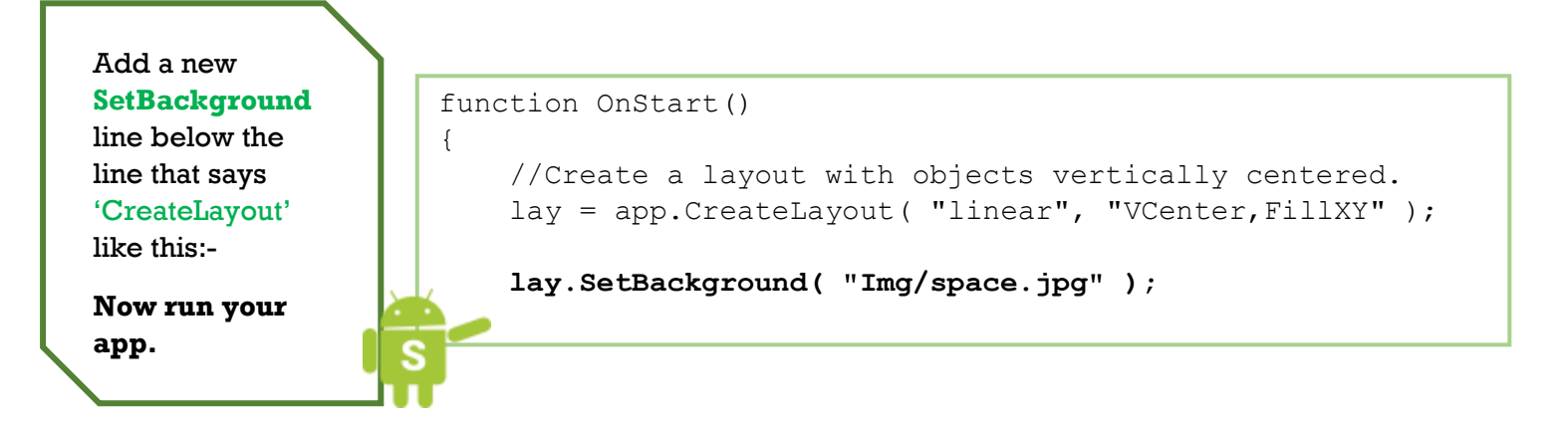

### Step 5 – Add a Player

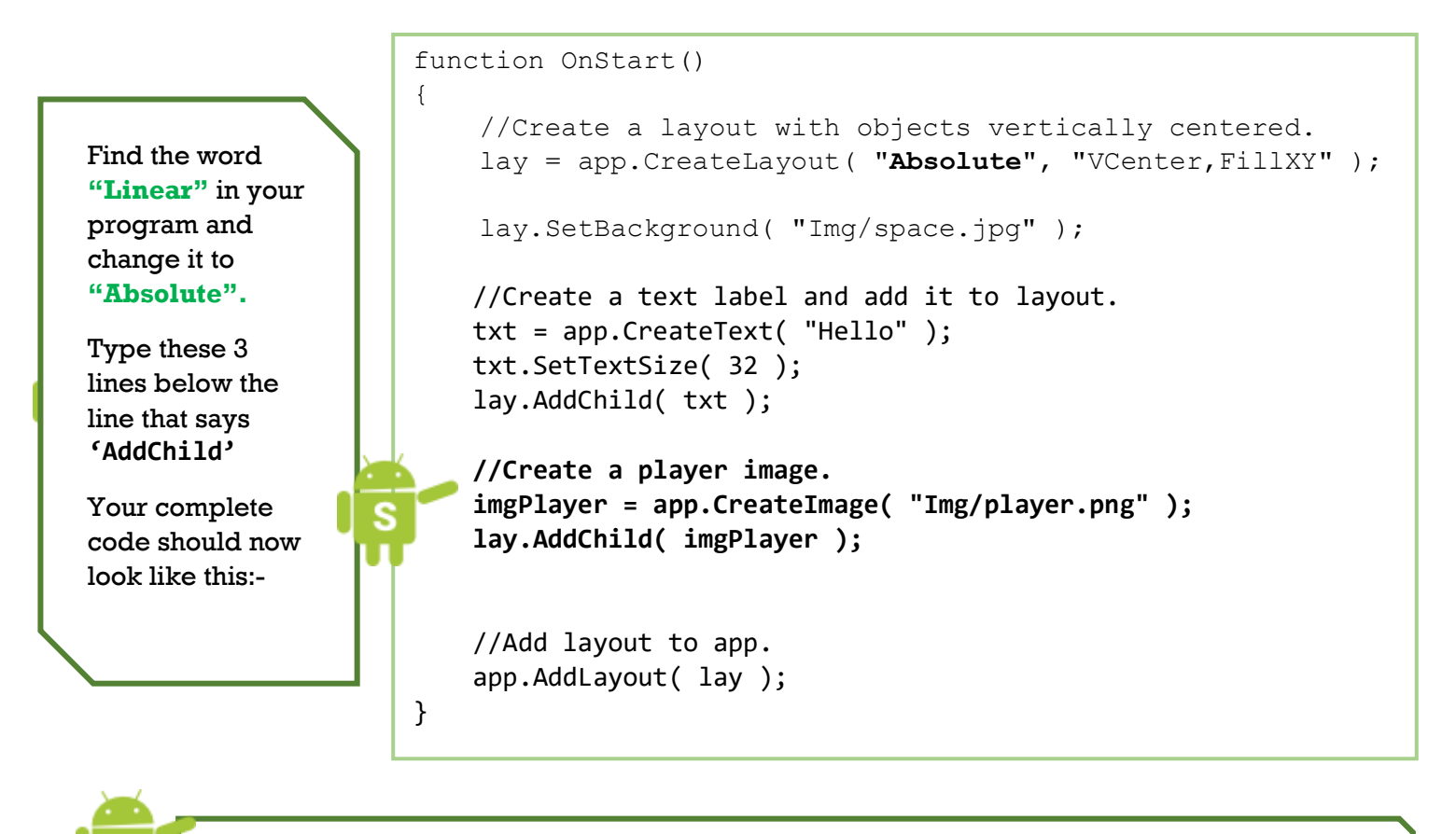

Now **Run your App**, You should see a player Image.

### Step 6 – Adding the Sensor

We are going to use the **Accelerometer** to control our player!

To access this, we need to **create the sensor in our app**, then we can **read the values** to tell if the phone has been rotated!

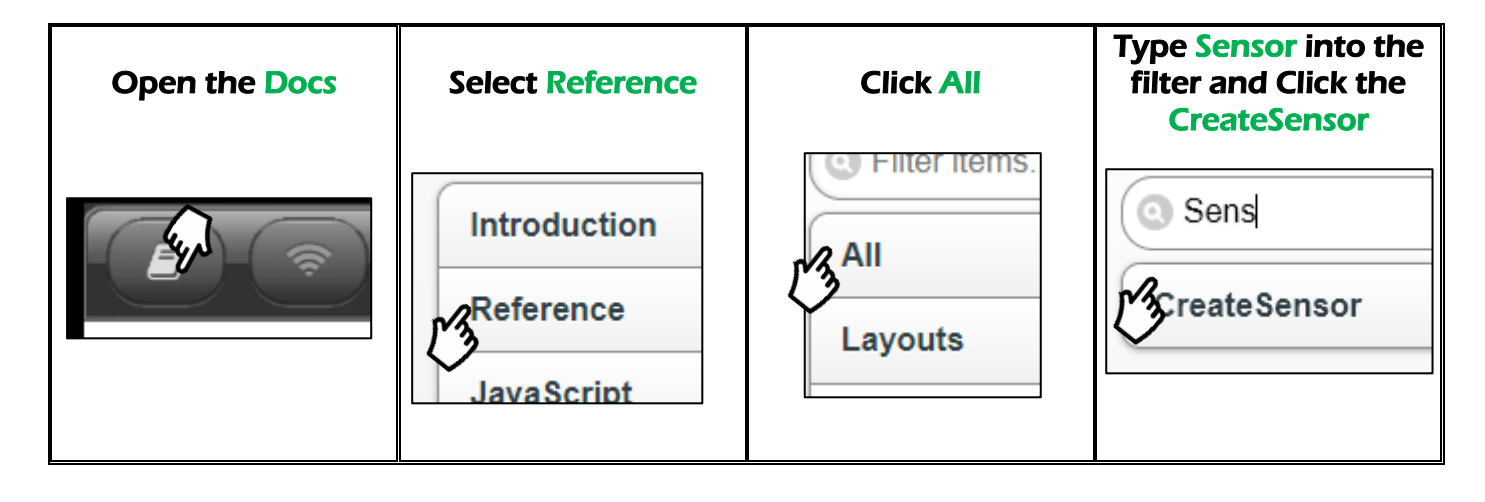

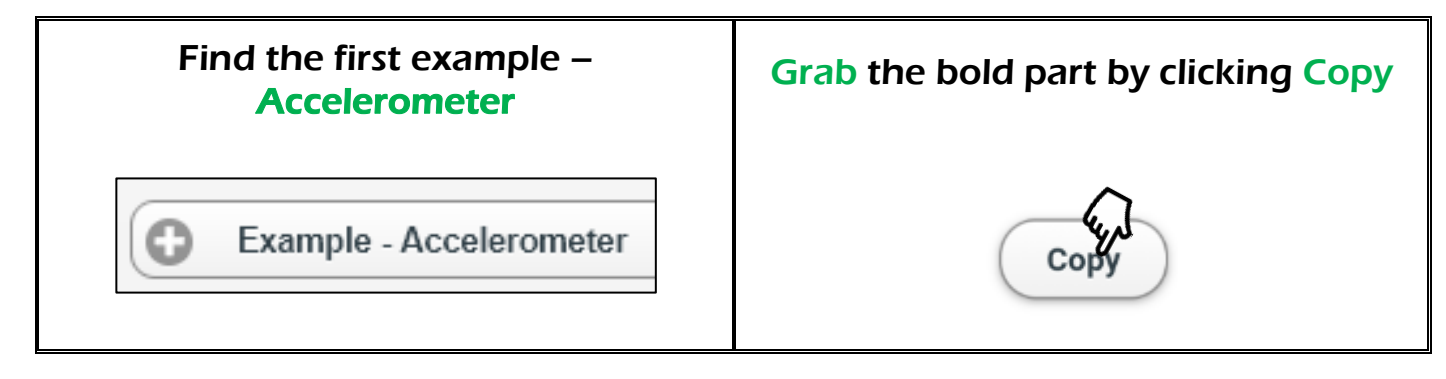

Now paste the code into your **OnStart** function just below the line that says '**AddLayout**' Like this :-

```
//Add layout to app.
app.AddLayout( lay );
```

```
sns = app.CreateSensor( "Accelerometer" );
 sns.SetOnChange( sns_OnChange );
 sns.Start();
```
Now go back to the same **Accelerometer** example and click Copy All the **sns**\_**OnChange** function from the example and **paste it into your code at the very bottom**. Then delete the **OnStart** function that came with it.

The bottom of your code should now look like this like this:

Once you have it in. **Run your App.** What happens when you rotate the phone, see if you can work out which axis we want to read

```
function sns_OnChange( x, y, z, time )
{
  txt.SetText( "x="+x + "\n y="+y + "\n z="+z );
}
```
### Step 7 – Take Control and check your Code

Check the top of your code looks like this. We are adding a few bits to the bottom so watch out and make sure you don't miss them!

```
//Called when application is started.
function OnStart()
{
      //Create a layout with objects vertically centered.
      lay = app.CreateLayout( "Absolute", "VCenter,FillXY" );
      lay.SetBackground( "Img/space.jpg" );
      //Create a text label and add it to layout.
      txt = app.CreateText( "Hello" );
      txt.SetTextSize( 32 );
      lay.AddChild( txt );
      //Create a player image.
       imgPlayer = app.CreateImage( "Img/player.png" );
        lay.AddChild( imgPlayer );
      //Add layout to app.
      app.AddLayout( lay );
      sns = app.CreateSensor( "Accelerometer" );
       sns.SetOnChange( sns_OnChange );
       sns.Start();
       y = 0.7; x = 0.4; direction = 0; 
}
function sns_OnChange( x, y, z, time )
{
     if (x > 0) direction = 1;
     else direction = 1;
     x += direction * 0.01; 
     imgPlayer.SetPosition( x, y );
}
```
Firstly we need to set up a base line for our Player's **x and y** positions and the **direction**. So that when the game starts the player is **static** and in **the middle of the screen.**

Change the bottom of the **OnStart** function to look like this:-

Now let's make our **player move when the phone is tilted**

Change the sns\_**OnChange** function to look like this:-

We get 3 pieces of info back from the sensor…

The x, y, and z co-ordinates of the phone.

We are only concerned with the x, we want to alter the direction depending on whether it is positive or negative.

#### **What will happen to the variable direction when the phone is tilted?**

Then we need to move the Player Image, we want it to move a tenth of the width of the screen, in the direction we set with the sensor

Add a this new function at the very bottom of your program:-

**Run your App** and see what happens when you tilt the phone.

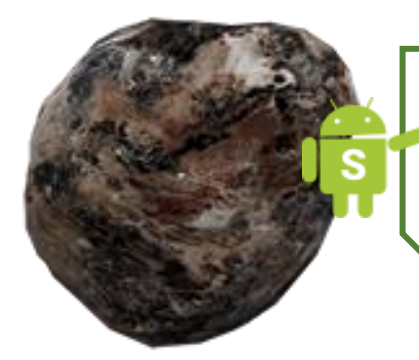

Now we need to **create another timer** to **generate rocks** for our player to dodge, so add the following code to your **OnStart** function just **below the line** that says '**direction = 0**':-

**rocks = []; rockTimer = setInterval( AddRock, 1000 );**

*Tip: When typing the name of a known variable try writing the first couple of letters and then pressing the <Alt> and <Space> keys at the same time. It will give you a list of variable names to choose from.*

Create **a new function at the bottom of your code** called **AddRock** that will get called by our **rockTimer every 1000 milliseconds** like this:-

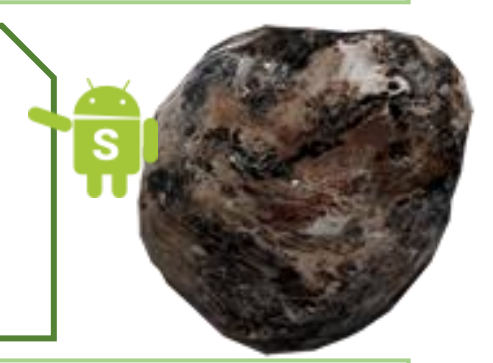

```
function AddRock()
{
    var size = 0.1 + 0.1 * \text{Math.random}();
     var imgRock = app.CreateImage( "Img/rock.png", size );
     rocks.push( imgRock );
    imgRock.x = Math.random();imgRock.y = 0; imgRock.SetPosition( imgRock.x, imgRock.y );
     lay.AddChild( imgRock );
}
```
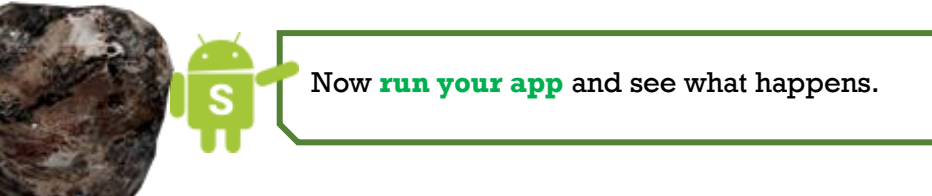

## Step 9 – Rock Fall

We are going to use another timer to make our rocks fall down the screen. Add this like to your **OnStart** function just **below the line** that says '**setInterval**:-

**rockFallTimer = setInterval( MoveRocks, 20 );**

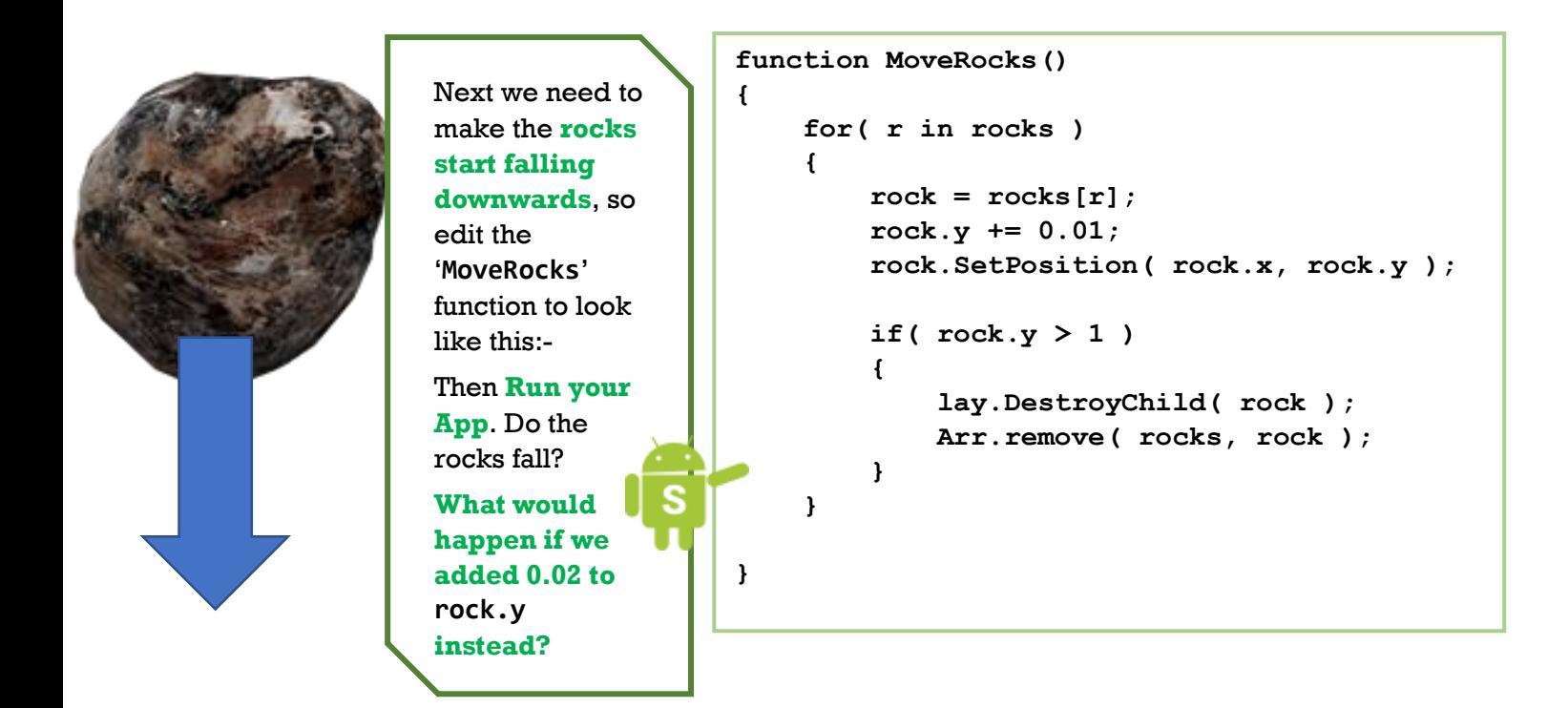

### Step 10 – Collision

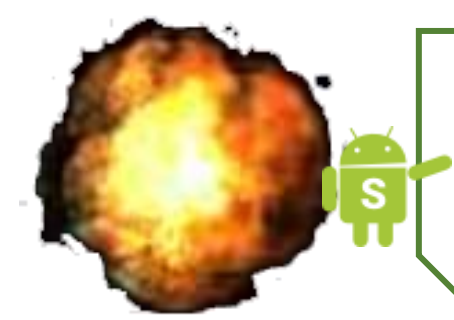

At the moment the rocks just pass straight through our player, so we need to make this more interesting by detecting when **a rock collides (overlaps) with our player image**.

Type the following code into the '**MoveRocks**' function just **below the line** that says '**rock.SetPosition'**:-

```
rock.SetPosition( rock.x, rock.y );
 if( rock.IsOverlap( imgPlayer, 0.03 ) )
 {
     imgPlayer.Explode();
     app.ShowPopup( "Game Over" );
     clearInterval( rockFallTimer );
     clearInterval( rockTimer );
 }
if( rock.y > 1 )
```
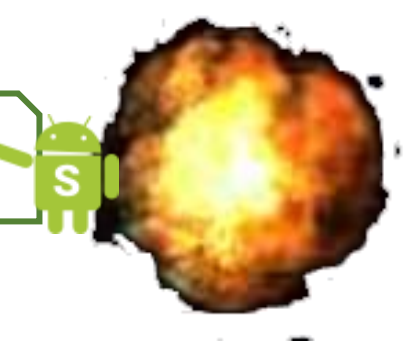

Now **run your app** and see what happens when your player touches a rock.

### Step 11 – Update the Score

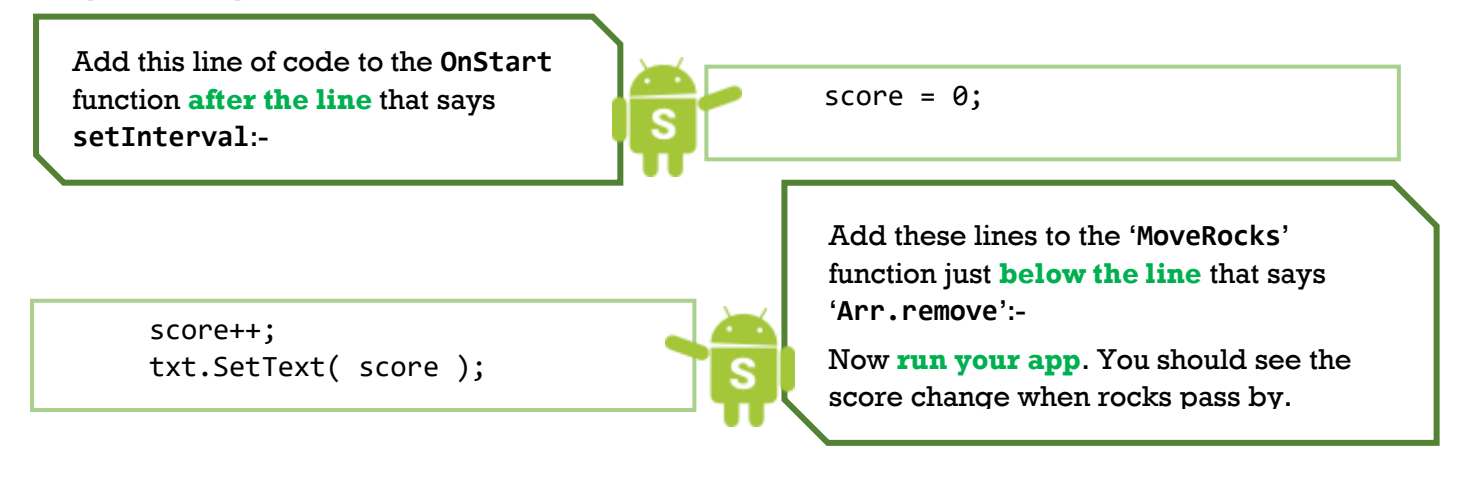

```
The bottom of your code should now look like this:-
     function MoveRocks()
     {
          for( r in rocks )
          {
             rock = rocks[r]; rock.y += 0.01;
              rock.SetPosition( rock.x, rock.y );
              if( rock.IsOverlap( imgPlayer, 0.03 ) )
               {
                   imgPlayer.Explode();
                   app.ShowPopup( "Game Over" );
                   clearInterval( rockFallTimer );
                   clearInterval( rockTimer );
               }
             if( rock.y > 1 )
               { 
                   lay.DestroyChild( rock );
                  Arr.remove( rocks, rock );
                   score++;
                   txt.SetText( score );
              }
          }
     }
     function AddRock()
     {
         var size = 0.1 + 0.1 * Math.random(); var imgRock = app.CreateImage( "Img/rock.png", size );
          rocks.push( imgRock );
          imgRock.x = Math.random();
         imgRock.y = 0; imgRock.SetPosition( imgRock.x, imgRock.y );
          lay.AddChild( imgRock );
     }
```
### Step 12 – Play the Game and Improve it.

You've made it the end of our tutorial.

We have looked at Images, Backgrounds, Intervals, timers, plugins, sensors, the accelerometer, explosions and displaying a score

Now play the game for a while and enjoy your hard work! While your playing though there are a few more things to think about. If you want to add some more stuff see the next page for our **Bonus Task**

- Is the game too easy or too hard? See if you can work out how to make it harder or easier by changing some of the numbers.
- Can you work out how to change the rock size?
- How about changing the speed of the rocks?
- Can you make your player larger?

Congratulations you are finished.

Well done!

# Bonus Task

### Task – Spin the Rocks

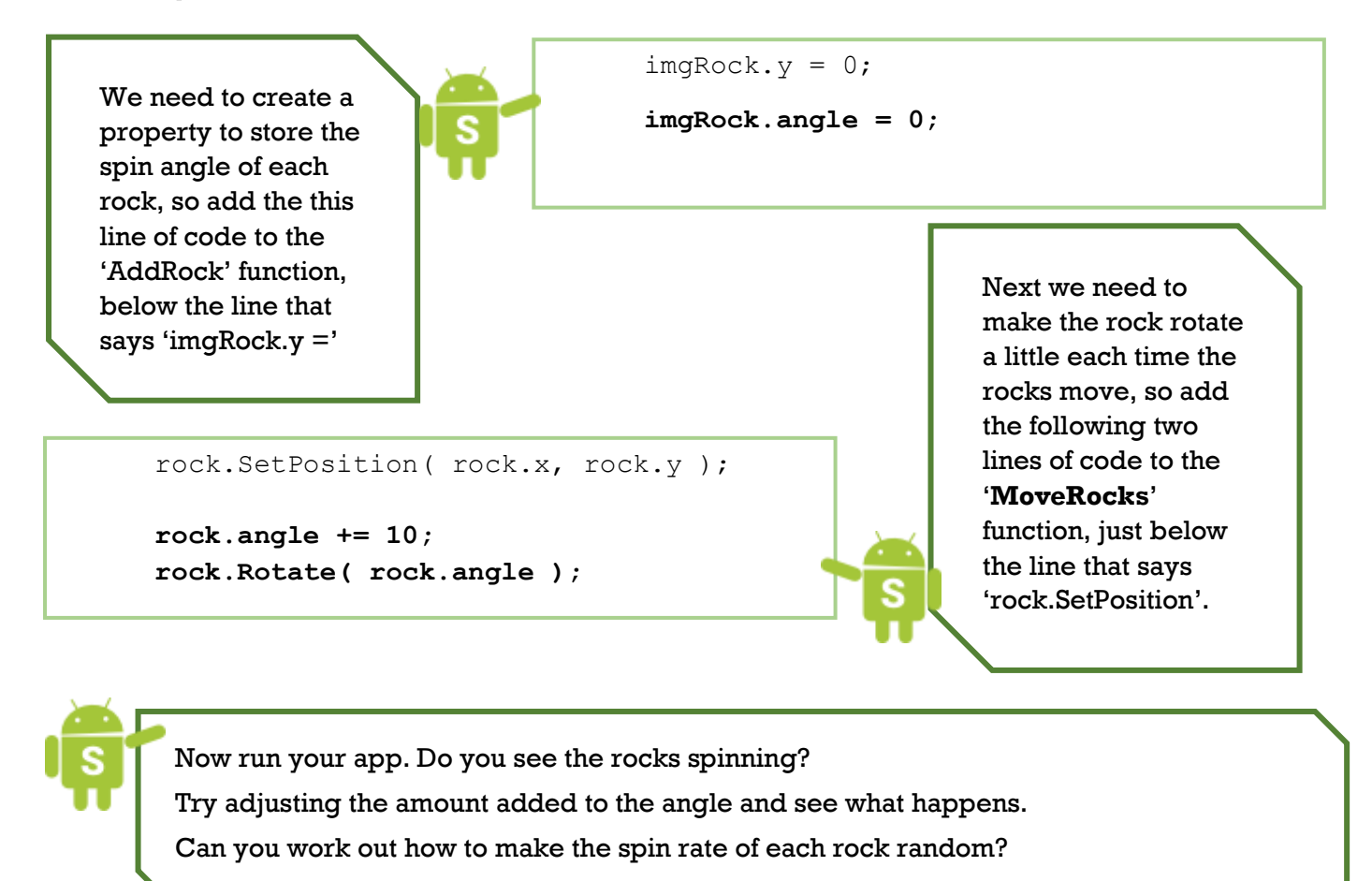